## **brother**

### **MFC-J5320DW**

# Hurtig installationsvejledning

Læs produktsikkerhedsguiden først, og læs derefter denne Hurtig installationsvejledning vedrørende korrekt installationsprocedure.

**BEMÆRK**

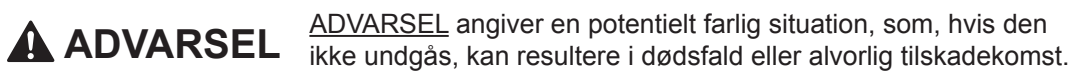

BEMÆRK angiver driftsmiljøet, betingelser for installation eller særlige betingelser for brug.

DAN<br>Version 0

## Pak maskinen ud, og kontroller delene

- **1.** Fjern beskyttelsestapen og -filmen på maskinen samt fra touchscreen'en.
- **2.** Kontroller, at alle dele medfølger. Delene i kassen kan variere afhængigt af land.

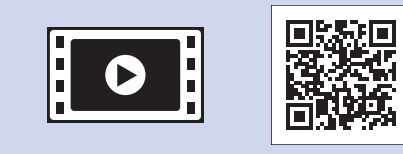

Se vores videoer med hyppigt stillede spørgsmål for at få hjælp til konfiguration af Brother-<br>maskinen. solutions.brother.com/videos

Besøg Brothers supportwebsted på http://support.brother.com

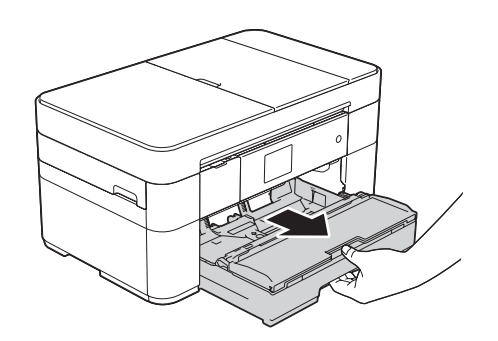

Træk papirbakken helt ud af .maskinen

#### **BEMÆRK**

- Gem al emballage og kassen i tilfælde af, at det skulle være nødvendigt at transportere maskinen.
- Du skal selv købe det korrekte interfacekabel til det interface, du vil bruge (til USB-<br>eller netværksforbindelse).

#### USB-kabel

Vi anbefaler, at du bruger et USB 2.0-kabel (type A/B) med en længde på højst 2 m.

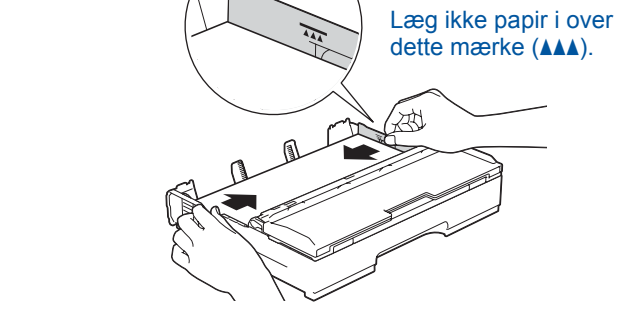

Luft papiret omhyggeligt, og læg det i Juster papirstyrene.

**BEMÆRK** Hyis maskinen deler telefonlinie med en ekstern

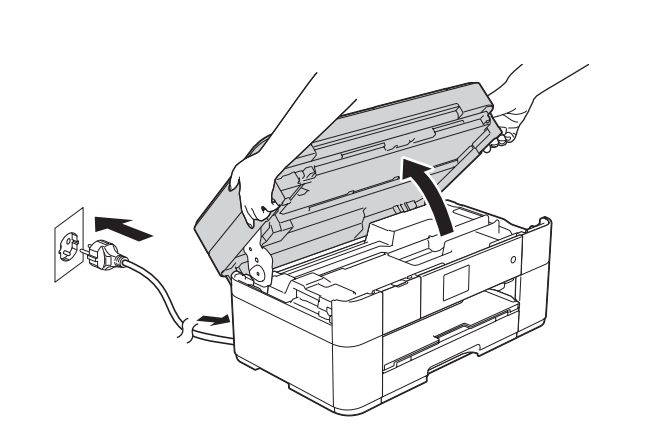

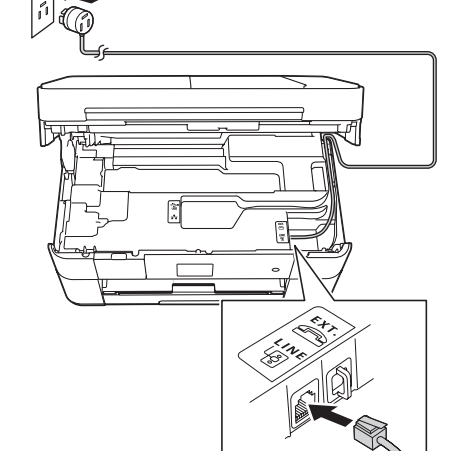

telefon, skal du tilslutte den som vist herunder.

#### **Netværkskabel**

Brug et gennemgående kategori 5 (eller højere) parsnoet kabel til 10BASE-T eller 100BASE-TX hurtigt Ethernet-netværk.

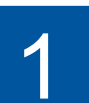

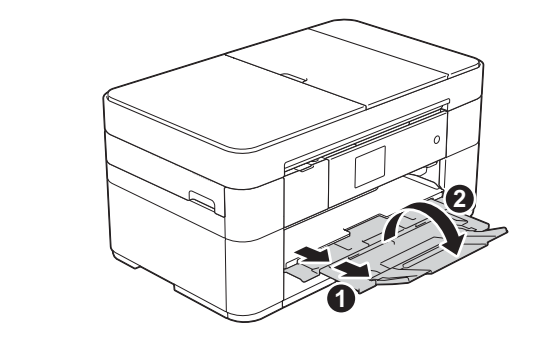

Træk papirstøtten ud  $\bigcirc$ , og fold papirstøtteflappen ud @

### Tilslut strømkablet og telefonledningen

Hvis du ikke skal bruge maskinen som en faxmaskine, skal du tilslutte strømkablet og fortsætte til 3

.bakken

 $\triangle$ 

**BEMÆRK**

vinkel ved at løfte det.

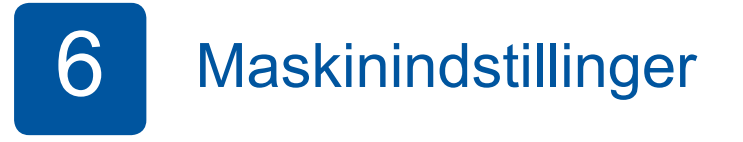

Følg vejledningen på touchscreen'en for at konfigurere maskinindstillingerne, når maskinen er færdig med den indledende renseproces.

- Kontroller udskriftskvaliteten
- Indstil dato og klokkeslæt
- Udskriv installationsarket

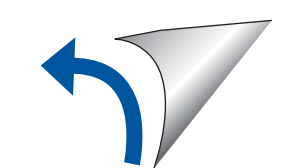

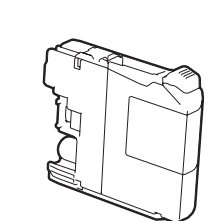

 **blækpatroner Medfølgende** [4 stk.] Sort Gul Cyan Magenta (Ca. 65 % udbytte i forhold til en ny patron (højtydende)  *Grundlæggende* **uu** *:brugsanvisning* (*Forbrugsstoffer*

2

### Ilægning af almindeligt A4-papir

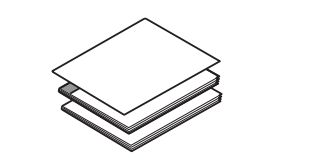

**installationsvejledning Hurtig** Grundlæggende brugsanvisning **Produktsikkerhedsguide**

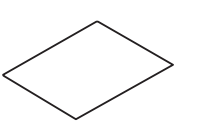

**rom-Cd**

**Strømkabel Vedligeholdelsesark**

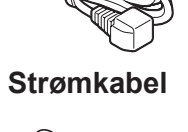

**Telefonledning**

**A** ADVARSEL

Der anvendes plastikposer til emballering af maskinen. Hold poserne væk fra børn, så faren for kvælning undgås. Plastikposer er ikke legetøj.

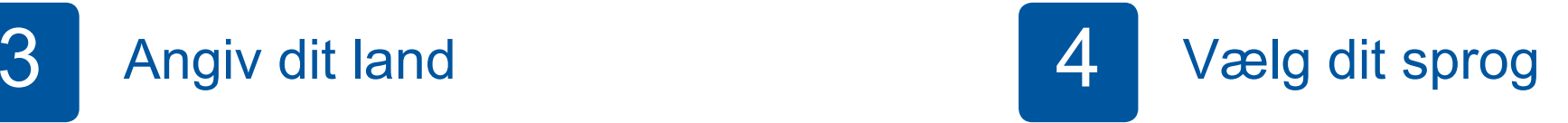

- 1. Tryk på det ønskede sprog. Tryk på OK.
- **2.** Tryk på Yes (Ja) eller No (Nej).

## Maskinindstillinger 6 blækpatroner medfølgende blækpatroner medfølgende i statsmindstillinger

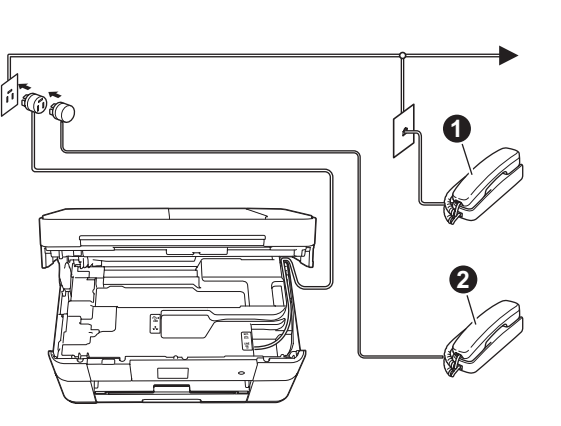

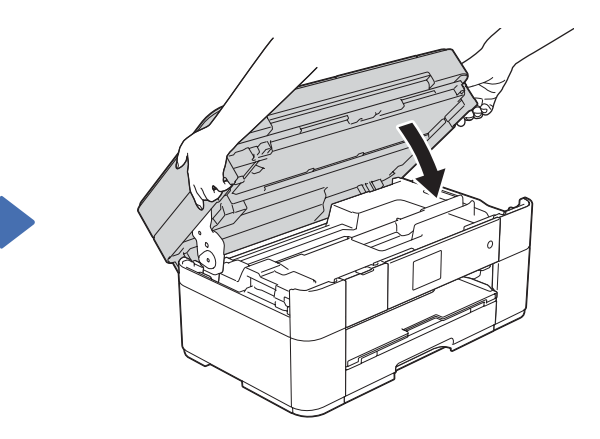

Tilslut strømkablet. Løft scannerlåget.

Tilslut telefonledningen. Brug det stik, der er mærket LINE, og før ledningen ud af maskinens bagside. Til et al. andet var det ud ledningen maskinens af ud ledningen maskinens bagside.

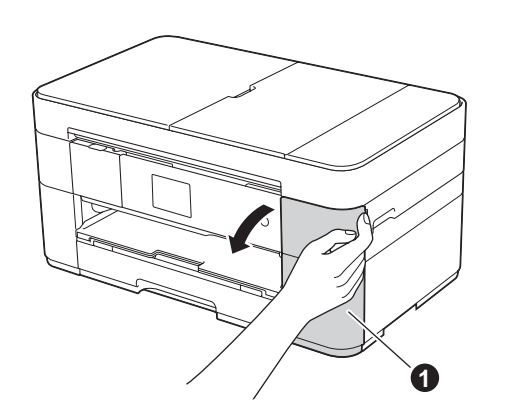

**.** Telefon, andet stik **a**. Telefon, samme stik

Åbn blækpatronlåget  $\bigcirc$ 

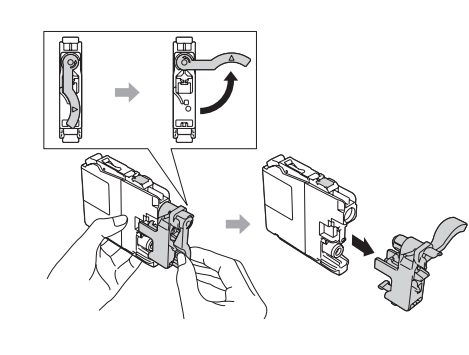

Følg vejledningen på touchscreen'en for at installere .blækpatronerne Maskinen forbereder blæksystemet til udskrivning.

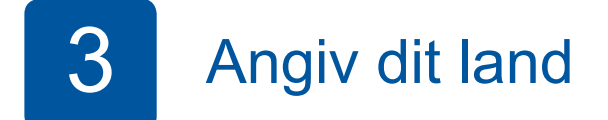

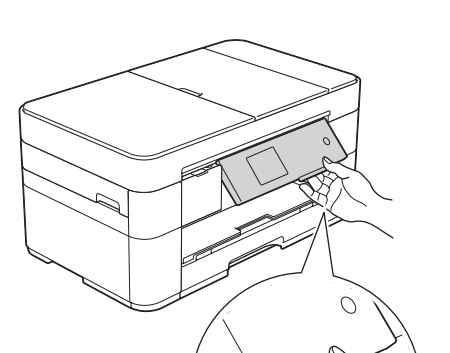

- **1.** Tryk på dit land. Tryk på OK.
- **2.** Tryk på Yes (Ja) eller No (Nej).
- **3.** Når displayet har vist Accepted (Accepteret) i få sekunder, genstarter maskinen automatisk.

Du kan justere betjeningspanelets

### **netværk kabelførte For**

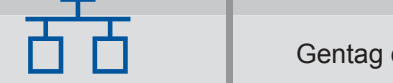

Gentag denne procedure for hver computer for at tilslutte yderligere computere.

### ■ Tilslut netværkskablet

### ■ Installer MFL-Pro Suite

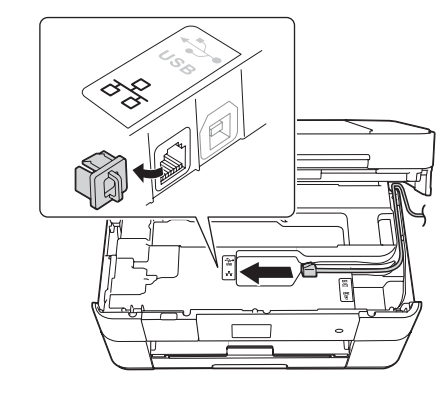

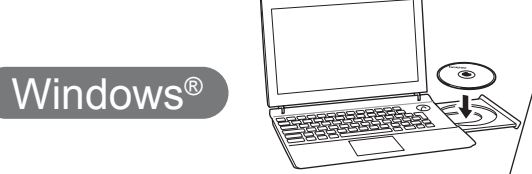

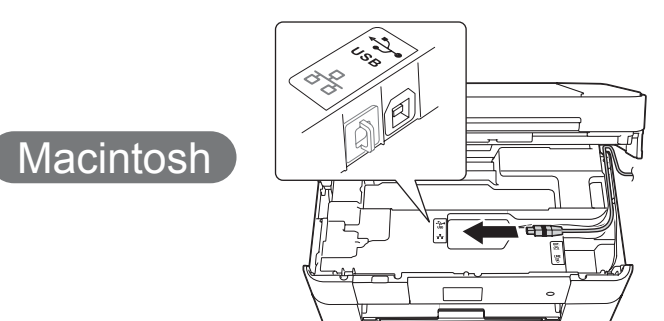

Sæt cd-rom'en i cd-rom-drevet. Hvis du ikke har et cd-rom-drev, kan du downloade softwaren

solutions.brother.com/windows

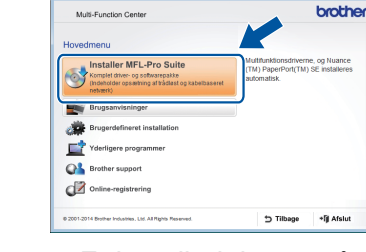

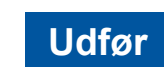

### ■ Installer MFL-Pro Suite

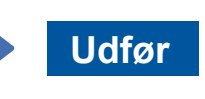

Internetadgang er nødvendig. Følg vejledningen på skærmen for at fortsætte installationen.

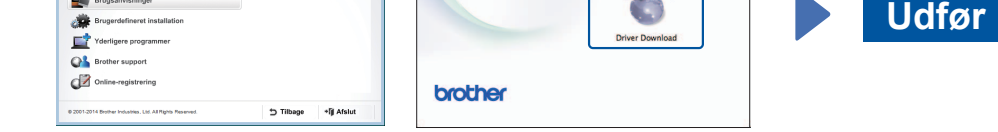

Følg vejledningen på skærmen for at fortsætte installationen.

**Udfør**

Følg vejledningen på .skærmen

Følg vejledningen på skærmen for at fortsætte installationen.

■ Tilslut USB-kablet

**For USB-tilslutninger** 

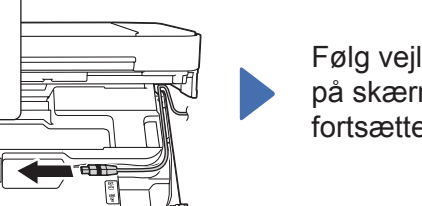

### ■ Installer MFL-Pro Suite

Følg vejledningen på skærmen for at fortsætte installationen.

Kontroller, at du er logget på med .administratorrettigheder

### ■ Tilslut USB-kablet

Kontroller, at du er logget på med .administratorrettigheder

Sæt cd-rom'en i cd-rom-drevet. Hvis du ikke har et cd-rom-drev, kan du downloade softwaren på: solutions.brother.com/mac

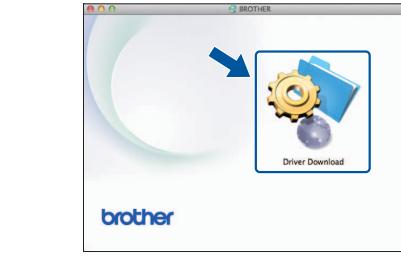

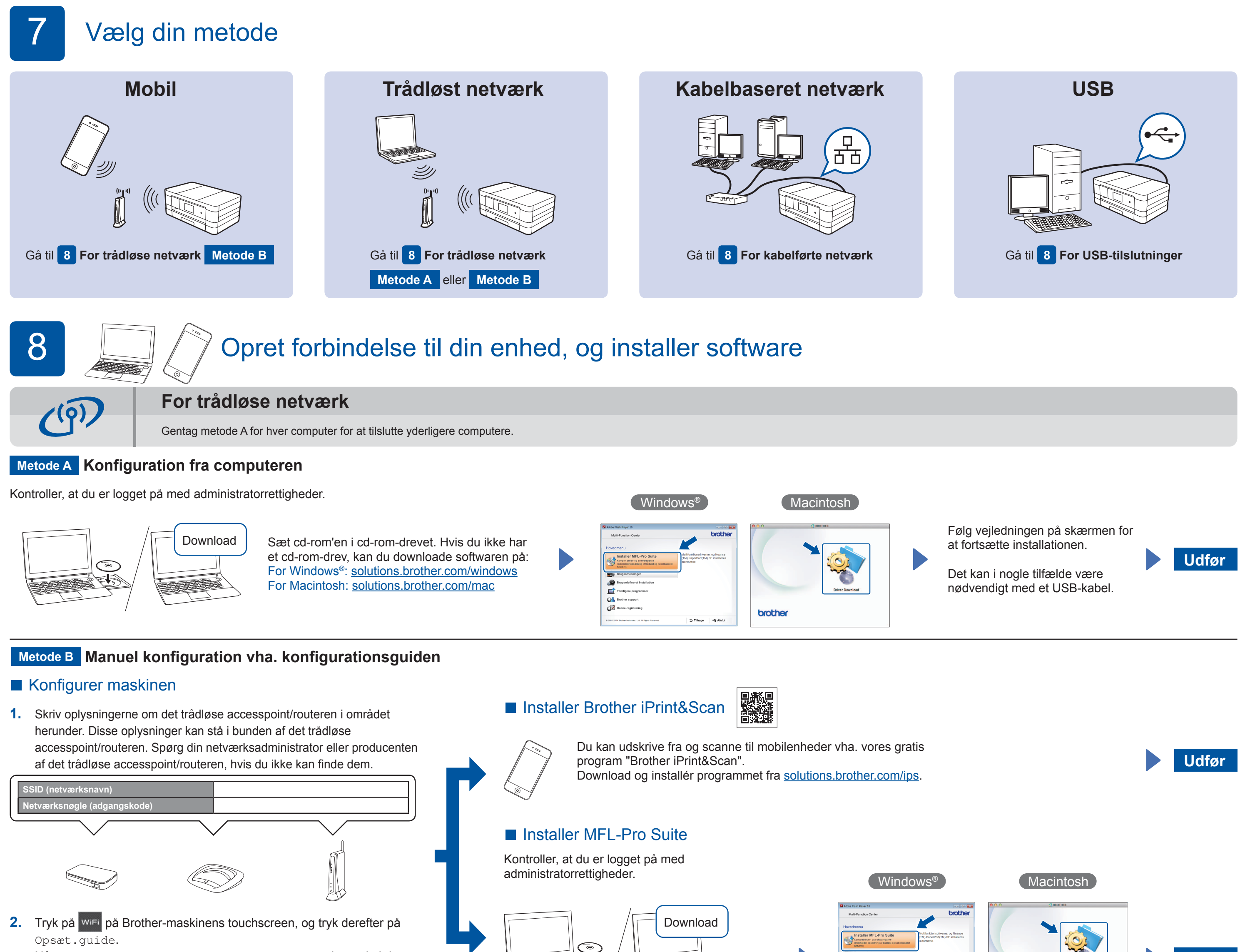

- När Skift netværksinterface til trådløs? vises, skaldu trykke på Ja.
- 3. Vælg det SSID, du skrev ned i 1. Tryk på OK.
- 4. Hvis maskinen beder dig om at indtaste en netværksnøgle, skal du indtaste den nøgle, du skrev ned i 1. Tryk på OK.
- **5.** Tryk på Ja for at anvende indstillingerne.

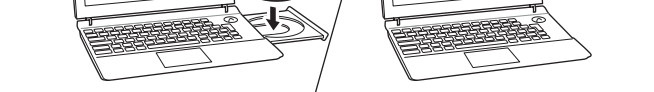

Sæt cd-rom'en i cd-rom-drevet. Hvis du ikke har et cd-rom-drev, kan du downloade softwaren på: For Windows®: solutions.brother.com/windows For Macintosh: solutions.brother.com/mac

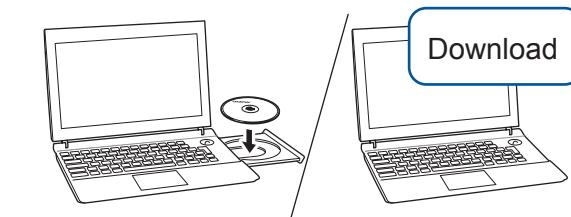

Kontroller, at du er logget på med administratorrettigheder.

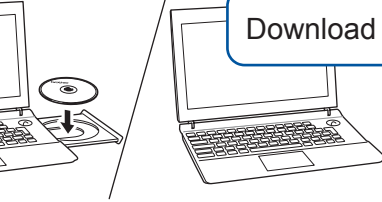

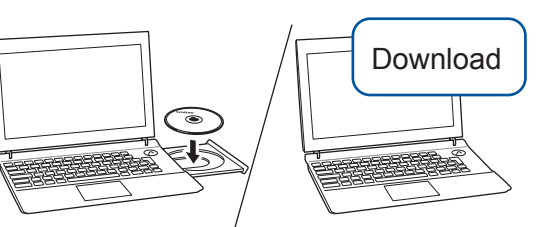

:på

Sæt cd-rom'en i cd-rom-drevet. Hvis du ikke har et cd-rom-drev, kan du downloade softwaren på: For Windows<sup>®</sup>: solutions.brother.com/windows For Macintosh: solutions.brother.com/mac

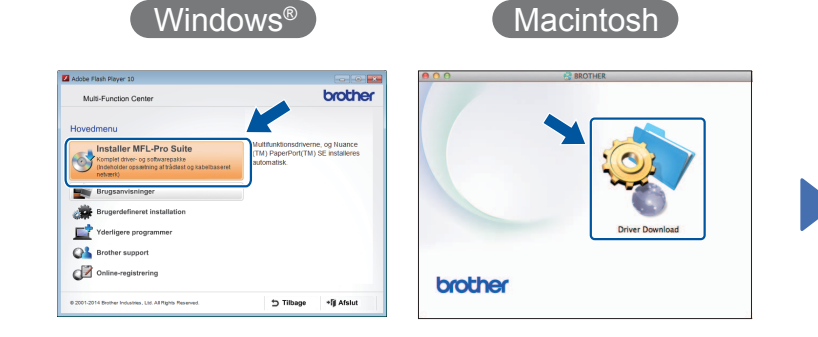